# 鼠标和ChartPanel交互

ChartPanel具有鼠标交互的支持。ChartPanelAction(在线文档 'ChartPanelAction 枚举')枚举指定图表面板对象可能的行为。ChartPanelAction 枚举包括以下成员: 通过Action(在线文档 'Action 类')属性,我们可以生成一个可拖拽的元素,或者一个追随鼠标指针的元素。例如,在前面的示例中添加了Action,我们生成了最终用户可 以移动的标记。

XAML

<!-- 垂直线 --> <c1chart:ChartPanelObject DataPoint="0,NaN" VerticalAlignment="Stretch"

Action="LeftMouseButtonDrag" > <Border BorderBrush="Red" BorderThickness="3,0,0,0"  $\text{Margin} = \{-1, 5, 0, 0, 0 \}$  /> </c1chart:ChartPanelObject>

使用数据绑定很容易添加标签,显示当前的坐标:

XAML

```
\langle!-- vertical line with coordinate label -->
<c1chart:ChartPanelObject x:Name="xmarker" DataPoint="0,NaN"
VerticalAlignment="Stretch"
Action="LeftMouseButtonDrag"> 
<Border BorderBrush="Red" BorderThickness="3,0,0,0"
\text{Margin} = \{-1, 5, 0, 0, 0\}<TextBlock 
Text="{Binding RelativeSource={RelativeSource Self},
Path=Parent. Parent. DataPoint. X, StringFormat='x=0.0;x=-0.0'}" /> \langleBorder>
```
</c1chart:ChartPanelObject>

Attach属性允许关联元素可能的位置至最近的数据点。它可以关联到单一的坐标(X或Y)或同时关联到两个坐标坐标 (X和Y)。

多绘图区

数据被绘制在图表的绘图区中。Plot区域是绘图区的一部分,由坐标轴限定并包含全部的绘图区元素(条形,柱形,折线等等。)。以前,图 表只能有一个绘图区域,但现在有可能在同一个图表中有几个绘图区。

通常情况下,绘图区自动地基于PlotAreaIndex (在线文档 'PlotAreaIndex 属性')属性进行创建。默认情况下,该属性的值为 0,不会为额外的坐标轴创建新的绘图区。仅仅是添加了坐标轴,例如,在主Y轴的左侧或者主X轴的底部。但如果您设置了PlotAreaIndex =

1, 则新的坐标轴作为主轴添加在同一条线上。对于x-轴, 辅助轴将位于右侧, 对于y-轴, 辅助轴位于顶部。

下面的例子说明了在同一直线上添加新的轴作为主轴:

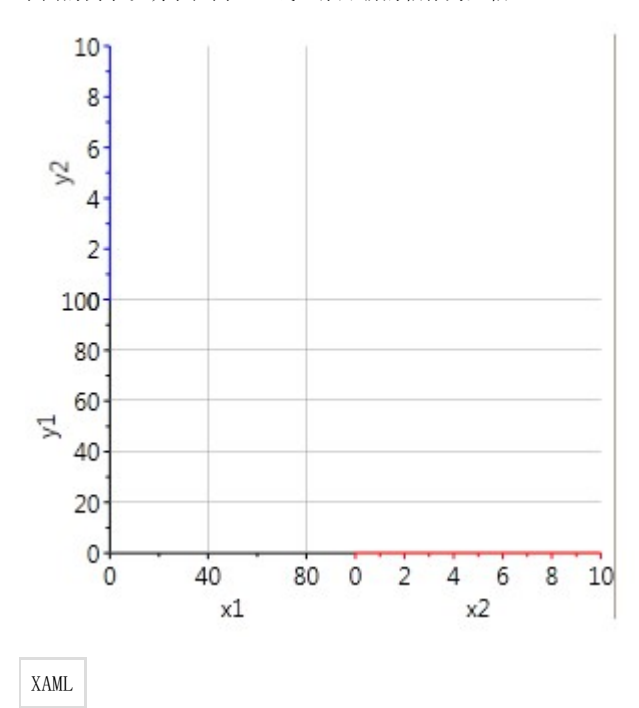

<c1chart:C1Chart x:Name="chart" > <c1chart:C1Chart.View>

```
<c1chart:ChartView>
<!-- 主坐标轴 -->
<c1chart:ChartView.AxisX>
\langlec1chart:Axis Min="0" Max="100" Title="x1" />
</c1chart:ChartView.AxisX>
<c1chart:ChartView.AxisY>
\langlec1chart:Axis Min="0" Max="100" Title="y1" />
</c1chart:ChartView.AxisY>
<!-- 辅助轴位于主X-轴的右侧 -->
<c1chart:Axis x:Name="x2" Title="x2" PlotAreaIndex="1"
AxisType="X" Min="0" Max="10" />
..........<br><!-- 辅助轴位于主Y-轴的上方 -->
<c1chart:Axis x:Name="y2" Title="y2" PlotAreaIndex="1"
AxisType="Y" Min="0" Max="10" />
\langle/c1chart:ChartView>
\langle/c1chart:C1Chart.View>
</c1chart:C1Chart>
为添加数据,您需要指定坐标轴的名称(DataSeries.AxisX/AxisY),之后数据将沿着辅助轴进行绘制。
绘图区尺寸
PlotArea的尺寸可以通过PlotAreaCollection类的ColumnDefinitions以及RowDefinitions集合指定。这一过程和操作标准的Grid控件类似。
第一个集合包含列属性(宽度)。第二个集合包含行(高度)。默认情况下,绘图区域具有相同的宽度和相同的高度。
下面的示例演示如何以编程方式指定绘图区域的大小:
```
### C#

```
// 宽度
// 第一个绘图区域的宽度为默认值(填充可用空间)
chart.View.PlotAreas.ColumnDefinitions.Add(new PlotAreaColumnDefinition());
// 第二个绘图区的宽度为常量,100像素。
chart.View.PlotAreas.ColumnDefinitions.Add(new PlotAreaColumnDefinition() { Width= new GridLength(100) });
// 高度
// 第一个绘图区的高度是1 *
chart.View.PlotAreas.RowDefinitions.Add(new PlotAreaRowDefinition() 
{ Height = new GridLength(1, GridUnitType.Star) }); 
// 第二个绘图区的高度是 2*
chart.View.PlotAreas.RowDefinitions.Add(new PlotAreaRowDefinition() 
{ Height = new GridLength(2, GridUnitType.Star) });
```
# 绘图区外观

您可以通过Background属性修改PlotArea的外观,同时可以使用Stroke/StrokeThickness属性修改绘图区的边框。绘图区通过行/列进行引用 (和Grid中访问元素相同)。

下面的示例演示如何修改绘图区外观:

## XAML

```
<c1chart:ChartView.PlotAreas> 
\langle -\rangle row=0 col=0 -->
<c1chart:PlotArea Background="#10FF0000" Stroke="Red" /> 
\langle!-- row=1 col=0 -->
<c1chart:PlotArea Row="1" Background="#1000FF00" /> 
\langle!-- row=0 col=1 -->
<c1chart:PlotArea Column="1" Background="#100000FF" /> 
\langle !-- row=1 col=1 -->
<c1chart:PlotArea Row="1" Column="1" Background="#10FFFF00"
```
Stroke="Yellow" /> </c1chart:ChartView.PlotAreas>

#### 性能优化

启用图表优化

C1Chart可以处理大批量的数据,但有时会导致性能问题。这些问题可以用SetOptimizationRadius()方法简单解决。使用这种方法可以减少重 复数据点的数量。

下面的代码演示了如何使用该方法:

C#

LineAreaOptions.SetOptimizationRadius(c1Chart1, 5);

# 渲染模式

C1Chart提供三种渲染模式,这样您可以控制您的图表的性能。有一个默认的渲染模式,支持所有图表类型,和两种高性能的渲染模式。高性 能的渲染模式会让你更快地渲染你的图表,但它们也有一定的局限性。

渲染模式渲染模式 局限性局限性

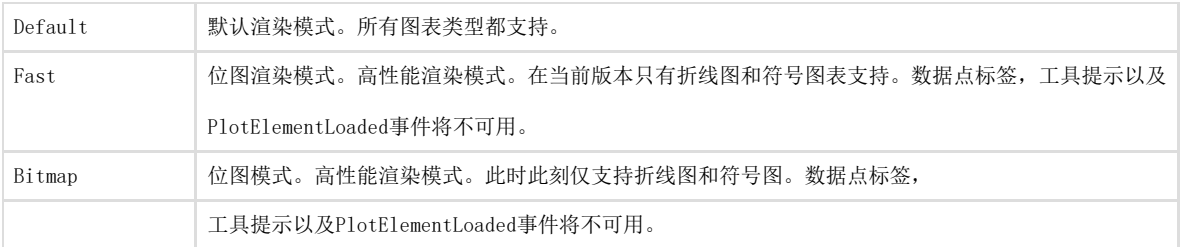

执行批处理更新

你可以执行批处理更新,无需在图表的每一个变化发生时立即刷新,仅需要将您的代码放置在 BeginUpdate()/EndUpdate() 方法之间,如下所示:

Visual Basic

C1Chart1.BeginUpdate() 改变或者格式化图表,添加数据等等。

... C1Chart1.EndUpdate()

C#

c1Chart1.BeginUpdate(); //改变或者格式化图表,添加数据等等。

... c1Chart1.EndUpdate();

在设置了图表优化之后重新禁用优化若要禁用已经设置了的图表优化如下:

Visual Basic

LineAreaOptions.SetOptimizationRadius(c1Chart1, 2.0)

C# LineAreaOptions.SetOptimizationRadius(c1Chart1, 2.0);

您可以设置其为默认值,NaN,如下所示:

Visual Basic

LineAreaOptions. SetOptimizationRadius(c1Chart1, double.NaN)

 $C#$ LineAreaOptions. SetOptimizationRadius(c1Chart1, double.NaN);

## 绘图功能

C1Chart 具有内置的绘图功能引擎。为了使用内置的绘图功能引擎,必须在您的工程中添加对 C1.WPF.C1Chart.Extended.dll 或者 C1.Silverlight.Chart.Extended.dll的引用。 有各种不同类型的功能供不同的应用程序使用。C1Chart 提供创建许多应用程序的各种不同类型的功能。 有两种支持的功能类型:

1. 单变量显式函数单变量的显函数书写为写为y = f (x) 的形式(参见YFunctionSeries 类)。

一些例子包括:有理,线性,多项式,二次,对数,指数函数。 通常由科学家和工程师使用,这些功能可用于许多不同类型的财务,预测,性能测量应用,等等。

1. 参数函数该函数由一组等式组成,比如说y = f1(t) 以及 x = f2(t),t是函数f1和f2的变量/坐标。

参数函数是特殊类型的函数,因为在一个单独的变量的单独作用下,该函数的函数是特殊类型的。 它们被用来代表各种情况,在数学和工程,从传热,流体力学,电磁理论,行星运动和相对论方面,仅举几例。 关于参数函数的更多信息(参见ParametricFunctionSeries 类)。

使用一个代码字符串来定义一个函数 当一个解释性的代码字符串是用来定义一个函数类的功能,字符串将编译生成的代码并动态地包含到应用程序。执行速度将与其他编译码相同

 $\ddot{\circ}$ 简单而言,对于单变量的显函数,将使用YFunctionSeries类的对象。该对象有一个编码属性,FunctionCode。对于 YFunction 对象,自变量总是假定为"x"。 对于参量函数,双方程必须使用ParametricFunctionSeries 类对象的定义。该对象具有两个属性,每一个用于一个坐标。两个属性,XFunctionCode 以及YFunctionCode 接受的代码中,自变量总是假定为"t"。 计算函数的值 您可以通过CalculateValue()方法计算参量函数以及YFunction方程的值。 下面的代码演示了CalculateValue()方法:

 $C#$ 

{

} }

class MySeries : FunctionSeries

{ void SomeMethod()

CalculateValue(...);